结构分析 第五章 结构动力学(**2**)

郭空明

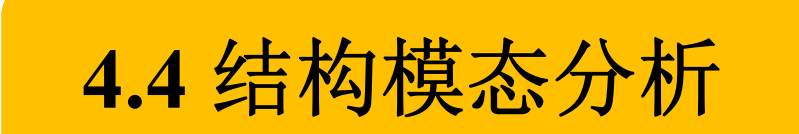

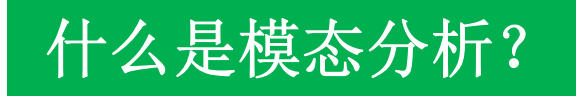

模态分析可以用来确定研究对象的振动特性,是 其它动力学分析的起点。

 $\bullet$  结构内在振动特性: 固有频率 –模态振型

模态分析是各种动力学分析类型最基础的内容。

# **4.4.1** 连续弹性体的模态

# 对于连续弹性体,只有杆、梁、板等结构在边界条件不复杂时 有解析解。

等截面欧拉**‐**伯努利梁的动力学方程为

$$
EI\frac{\partial^4 y}{\partial x^4} + \rho S \frac{\partial^2 y}{\partial t^2} = f(x, t)
$$

## 等截面欧拉**‐**伯努利梁的自由振动方程:

$$
EI\frac{\partial^4 y(x,t)}{\partial x^4} + \rho S \frac{\partial^2 y(x,t)}{\partial t^2} = 0
$$

假设系统存在这样一种振动:所有自由度均以相同频率和相 同相位作不同振幅的简谐振动。这种振动称为主振动。

$$
y(x,t) = \phi(x)q(t) = \phi(x) \sin(\omega t + \theta)
$$

简谐振动的形式,其 描述不同自由度振幅的相对 中频率*ω*称为固有频率 大小,称为模态(函数)。

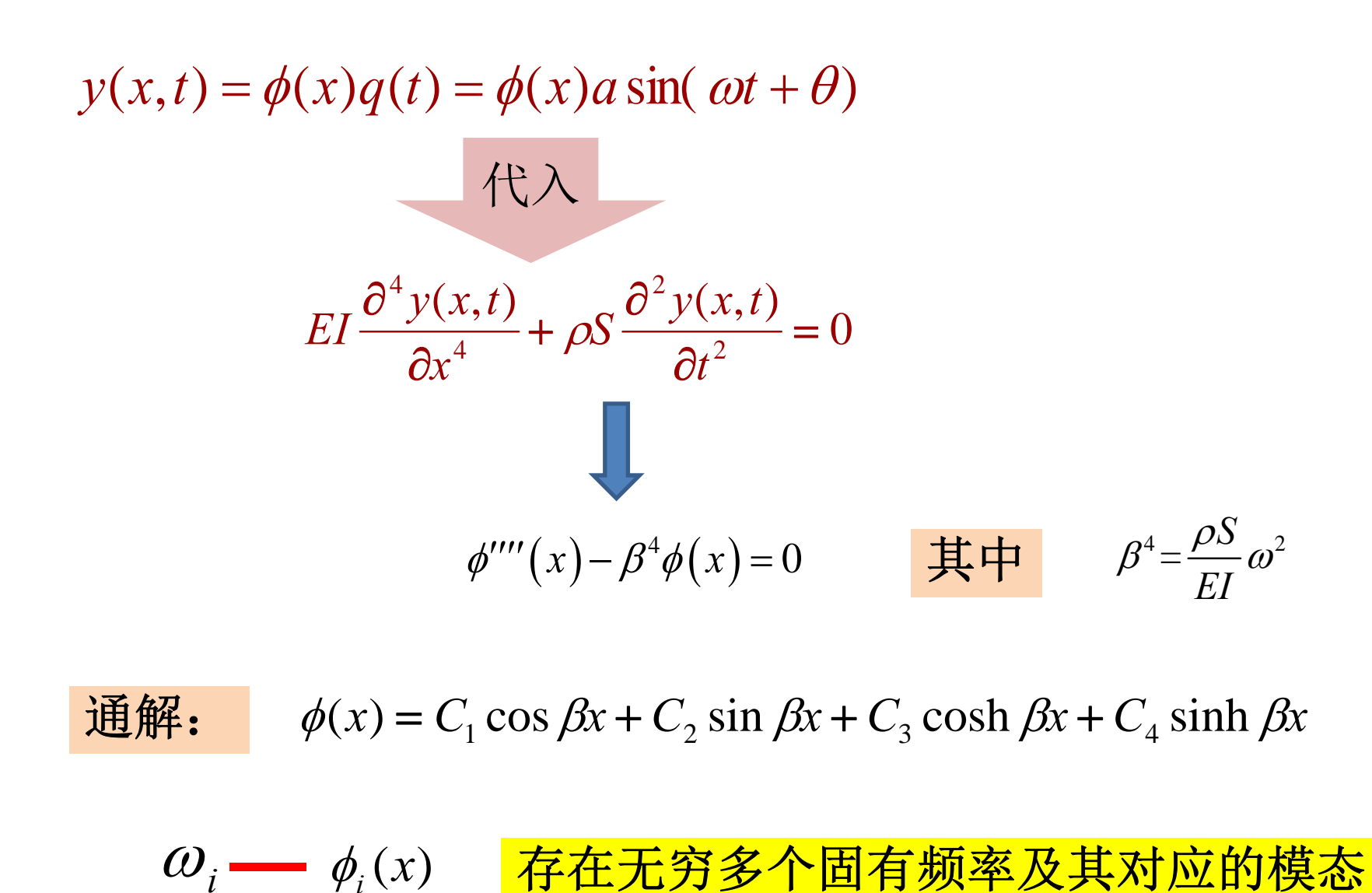

(*x*) *<sup>C</sup>* cos *<sup>x</sup> <sup>C</sup>* sin *<sup>x</sup> <sup>C</sup>* cosh *<sup>x</sup> <sup>C</sup>* sinh *<sup>x</sup>* 通解: <sup>1</sup> <sup>2</sup> <sup>3</sup> <sup>4</sup> 第 *<sup>i</sup>*阶主振动: (*x*) *<sup>i</sup> <sup>i</sup>* 无穷多个 ( , ) ( )sin( ) ( ) *<sup>i</sup> <sup>i</sup> <sup>i</sup> <sup>i</sup> <sup>i</sup> <sup>y</sup> <sup>x</sup> <sup>t</sup> <sup>a</sup> <sup>x</sup> <sup>t</sup> ai*和*θi*由系统的初始条件确定 系统的自由振动一般是无穷多个主振动的叠加:

$$
y(x,t) = \sum_{i=1}^{\infty} a_i \phi_i(x) \sin(\omega_i t + \theta_i)
$$

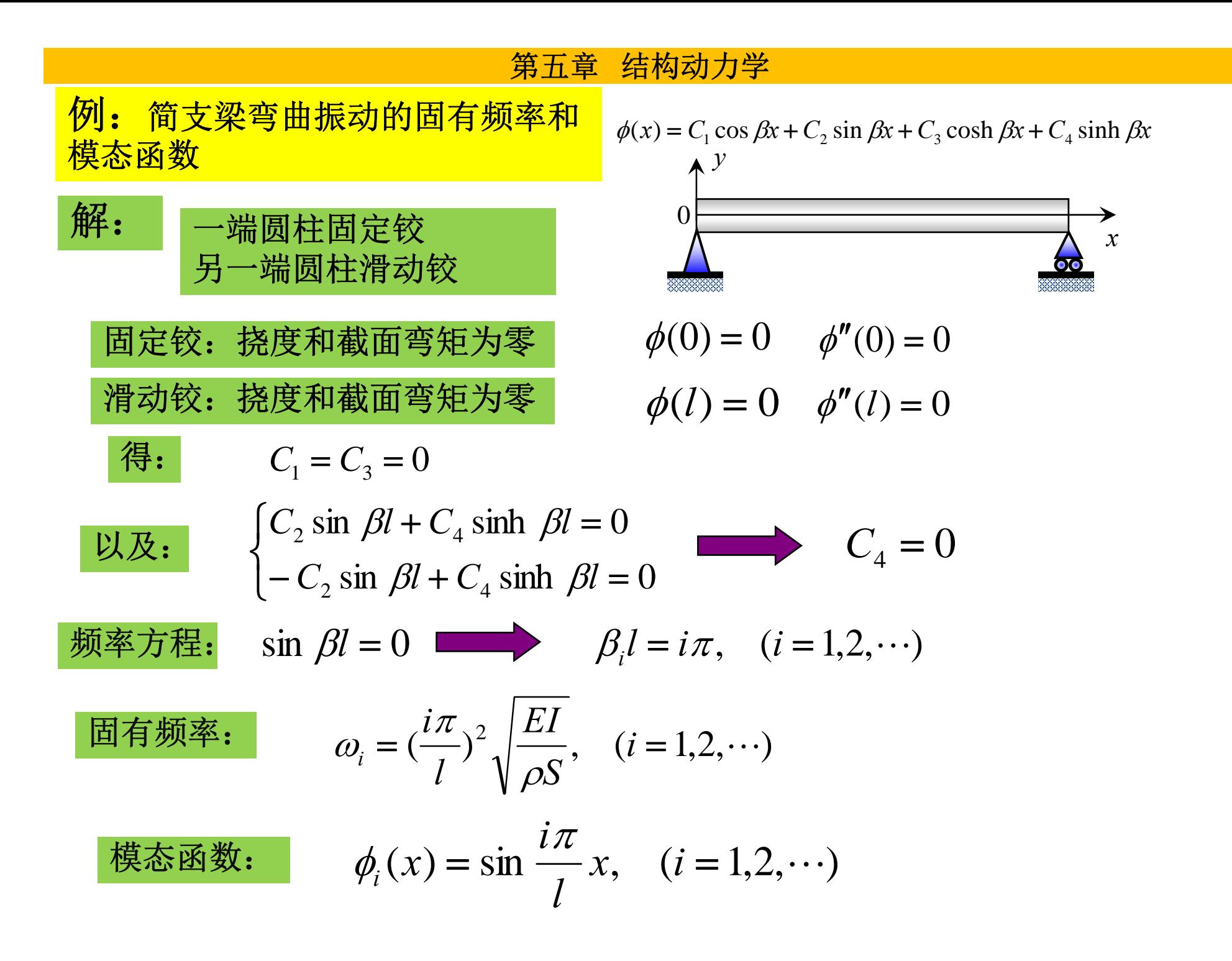

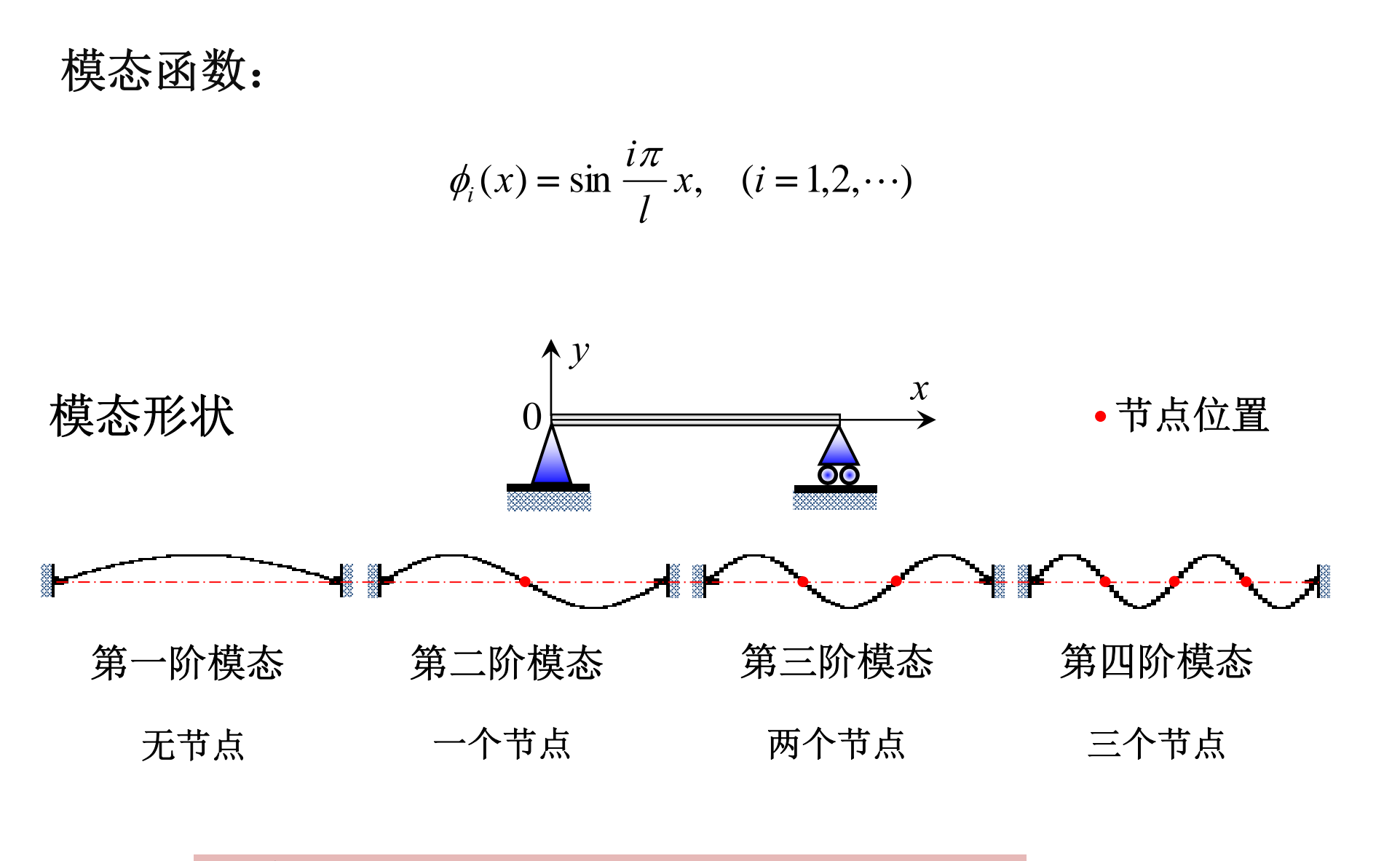

注意:这里"节点"指的是不动的点。

# 对于绝大多数结构,无法求得固有频率和振型的解析解,必 须通过有限元法将其离散为多自由度系统,再进行求解。

**4.4.2** 多自由度系统的模态

无阻尼**n**自由度振动的运动方程为

$$
[M]\{\ddot{x}\} + [K]\{x\} = \{0\}
$$

假设该方程存在以下主振动:

$$
\{x\} = \left\{\phi\right\} \sin(\omega t + \theta)
$$

描述不同自由度振幅的相对 問項旅列的形式,共<br>大小,称为模态(向量)。 中频率ω称为固有频率

简谐振动的形式,其

代入振动方程可得:

$$
([K] - \omega^2[M])\{\phi\} = \{0\}
$$

**[***K***]-ω2[***M***]**称为特征矩阵。要使上式有非零解**{***φ***}**, 必须使其系数行列式为零:

$$
[K] - \omega^2 [M] = 0
$$

上式称为频率方程或特征方程。由此可求出**n**个特 征根**ω<sup>2</sup>** 。

每个特征根所对应的*i*为系统的固有角频率,将其从小到 大排列, ω,称为第i阶固有角频率。

将每个特征根ω (第i阶固有频率)代入广义特征值问 题**([***K***]**-**2[***M***]){***φ***}={0},** 可得到相应的非零向量**{***φ***}***<sup>i</sup>***,** 为第*i*阶 模态向量。该向量中各元素只代表各自由度振幅的相对大 小,元素的绝对数值没有意义。

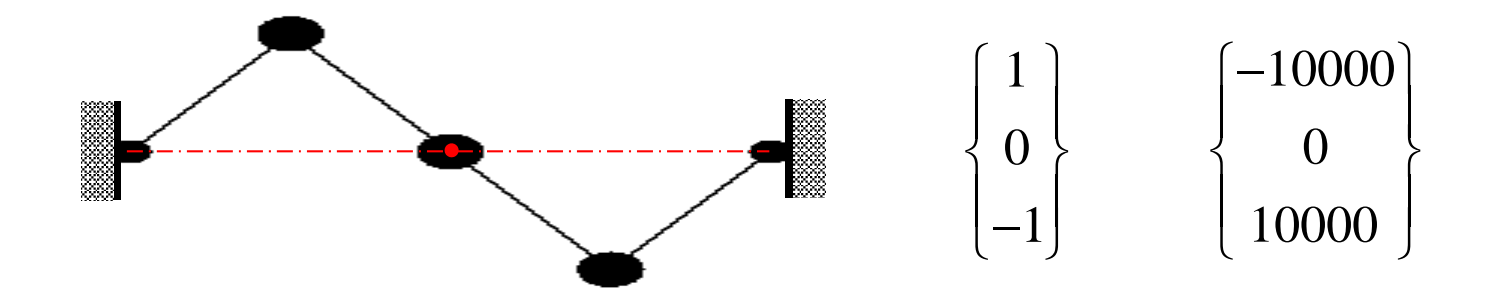

# 固有频率和模态向量只决定于系统本身的物理特性,而 与外部激励和初始条件无关,它们都是系统的固有属性。

但是,如果结构存在预应力或者使结构产生大变形的载 荷,这些力就会改变结构的固有频率和模态向量。

**4.4.3 ANSYS**模态分析算例

模态分析建模需要注意的地方(重要):

(1)必须定义弹性模量和密度。

(2)只能使用线性单元,任何非线性性质都将被忽略。

(3)只允许零位移约束。如果约束不够,将会出现零固 有频率(刚体模态)

(4)对于平面结构,如果使用的是空间单元,一定要把 所有节点的自由度约束在平面内。

(5)由于模态振型是分析所有潜在的变形模式,与载荷 无关,因此不要使用对称性简化模型。不然会丢失模态。

平面简支梁的模态分析

## $\bullet$  问题描述 简支梁, 圆截面半径为0.01m, 长度为1m, 弹性模 量为2.1×105MPa, 泊松比为0.3, 密度为7900kg/m<sup>3</sup>。

- 1. 过滤界面
- GUI:【Main Menu】/【Preferences】。
- 选中"Structural" 项,单击"OK" 按钮。

- 2. 创建单元类型
- GUI:【Main Menu】/【【Preprocessor】/【Element Type】 /【Add/Edit/Delete】
- 在弹出的对话框中,单击"Add"按钮;弹出对话框,在 左侧列表中选"Structural Beam",在右侧列表中选"<sup>2</sup> node 188 ", 单击" Ok "按钮。

- •3. 定义材料属性
- GUI:【Main Menu】/【【Preprocessor】/【Material Props】/ 【Material Models】
- • 弹出对话框,在右侧列表中依次单击"【Structural】/【Linear】 /【Elastic】/【Isotropic】",弹出对话框,在"EX"文本框中<br>输入2.1e11(弹性模量),在"PRXY"文本框中输入0.3(泊 松比),单击"Ok" 按钮;单击"【Density】",弹出对话框, 在"DENS"文本框中输入7900(密度),然后关闭对话框。

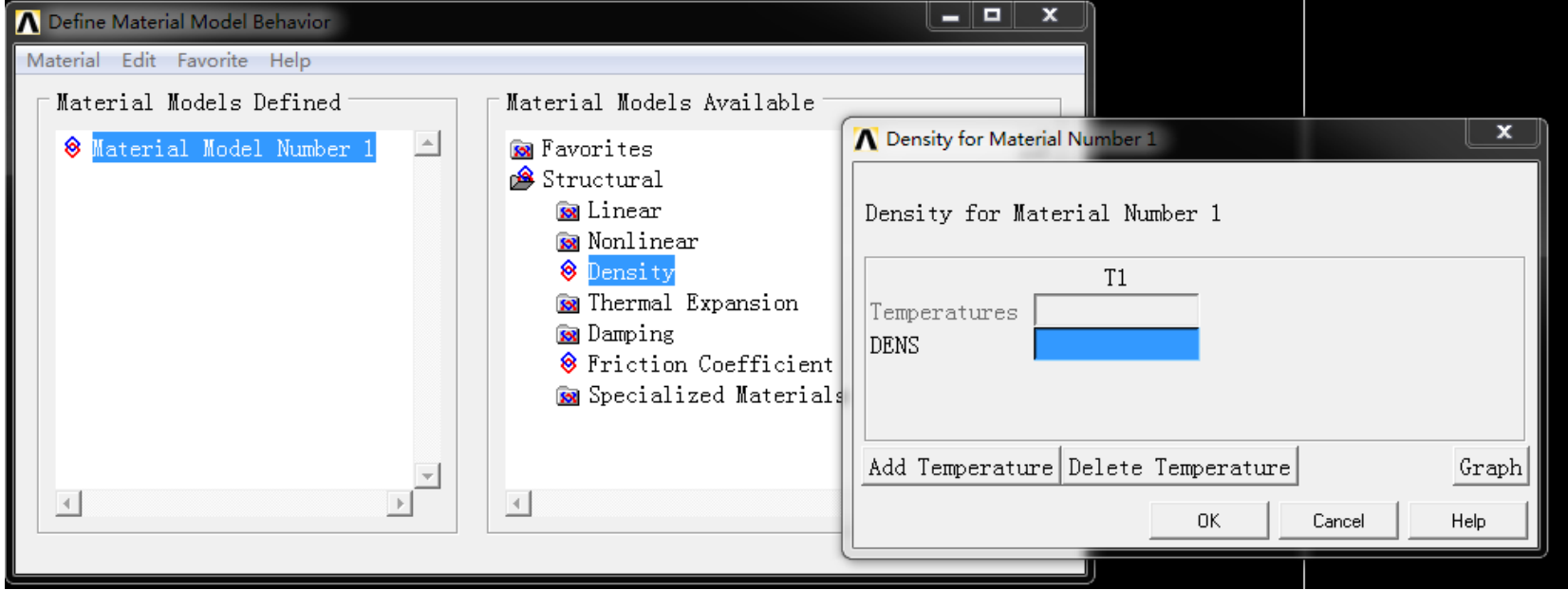

- $\bullet$ 4.设置截面
- GUI:【Main Menu】/【Preprocessor】/【Sections】/【Beam】/【Common Sections】
- •选圆截面,输入半径0.01

- $\bullet$ 5.建模与单元划分
- •(1)创建关键点
- $\triangleright$  GUI:【Main Menu】/【Preprocessor】/【Modeling】/【Create】/ 【Keypoints】/【In Active CS】。
- •弹出对话框,在"Keypoint Number"文本框中输入1,在"X,Y,Z"文本 框中分别输入0,0,0,单击"Apply"按钮;在"Keypoint Number"文本 框中输入2,在"X,Y,Z"文本框中分别输入1,0,0, 单击"OK"按钮。

- •(2)创建直线
- GUI: 【Main Menu】/【Preprocessor】/【Modeling】/【Create】/ 【Lines】/【Lines】/【Straight Line】
- 弹出拾取窗口,分别拾取关键点1和2,创建一条直线,单击"OK" 按钮。

- •(3)划分单元
- GUI:【Main Menu】/【Preprocessor】/【Meshing】/【MeshTool】。
- •弹出对话框,单击"Size Controls"区域中"Lines"后"Set"按钮,弹 出拾取窗口, 拾取直线, 单击"OK" 按钮, 弹出对话框, 在"NDIV" 文本框中输入50, 单击"OK" 按钮。单击"Mesh" 按钮, 弹出拾取窗 口,拾取直线,单击"OK" 按钮。

由于截面是圆截面,因此无需定义单元坐标系方向(截面方位)。

#### • (4)显示单元 GUI:【Utility Menu】/【PlotCtrls】/【Style】/【Size and Shape】  $\bullet$ 弹出如图所示对话框,将"Display of element"选中,单击  $\overline{C}$  OK" $\overline{C}$

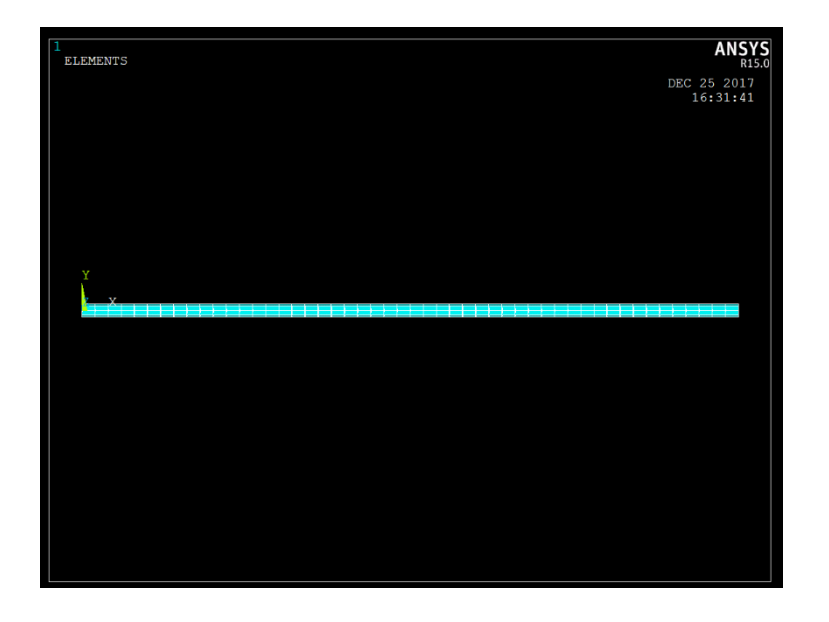

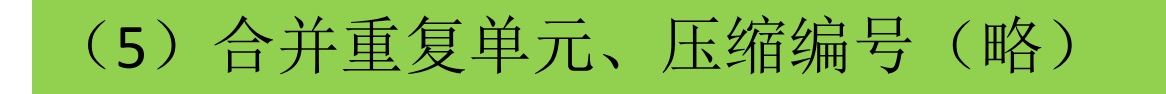

- 6.定义分析类型
- GUI:【Main Menu】/【Solution】/【Analysis Type】/【New Analysis】
- •在弹出的对话框中选取"Modal",单击"OK"。

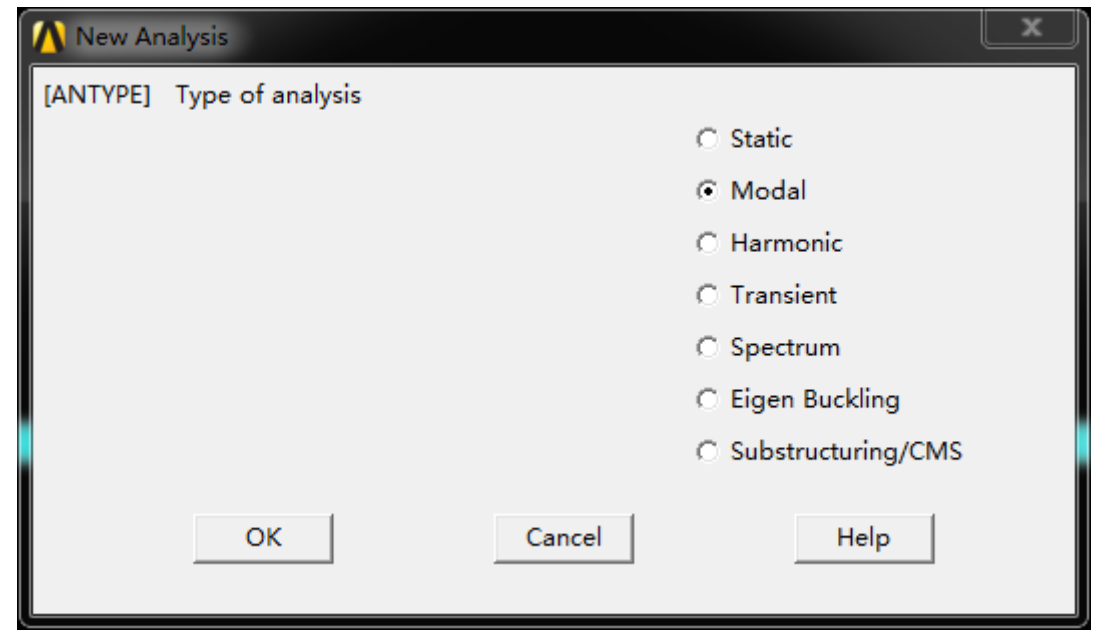

- •7.定义模态分析方法
- GUI:【Main Menu】/【Solution】/【Analysis Type】/【Analysis Options】
- •\_选择"Block Lanczos"分析方法,在"No. of modes to extract"(需要 计算的模态数)中输入"20", 在Expand mode shapes和Elcalc(计算 单元结果)后面打勾, No.of modes to expand后面输入20(需要观察的 模态数),其他选项接受默认,单击"OK",弹出如图所示输入框, 全部默认,单击"OK"。

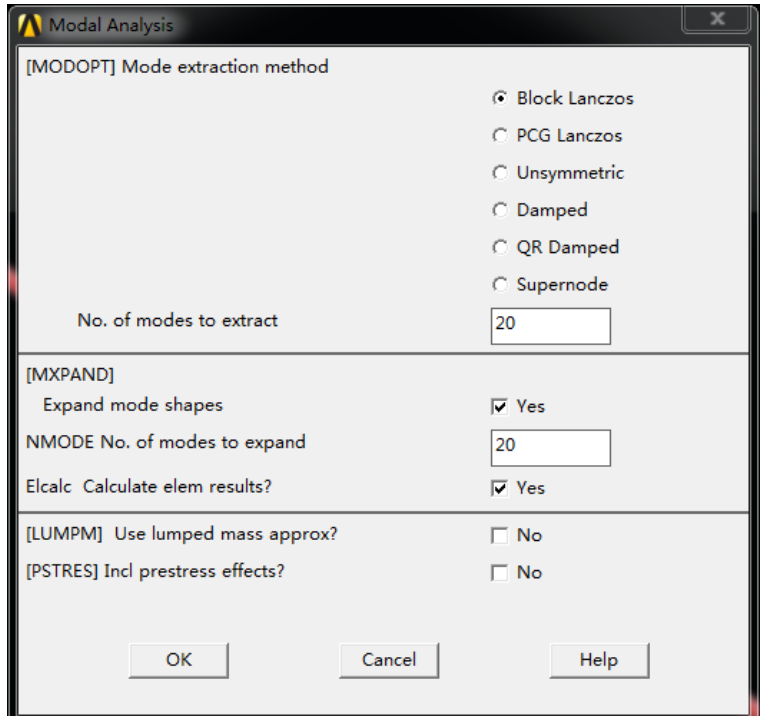

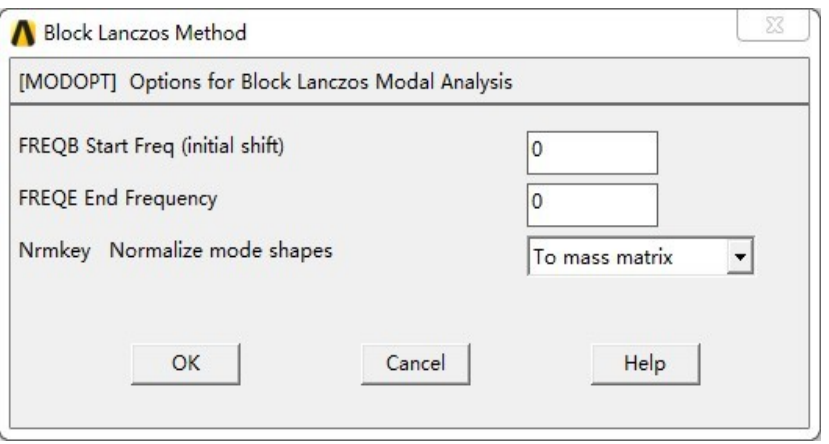

#### $\bullet$ 8.施加约束

 GUI:【Main Menu】/【Solution】/【Define Loads】/ 【Apply】/【Structural】/【Displacement】/【On Nodes】

由于是平面结构,因此首先约束所有结点(用box选中)z方向的平动 (UZ),绕x轴、y轴的转动(ROTX,ROTY)。 之后再约束左端结点x,y方向的平动(UX,UY),右端结点y方向的平动(UY)。

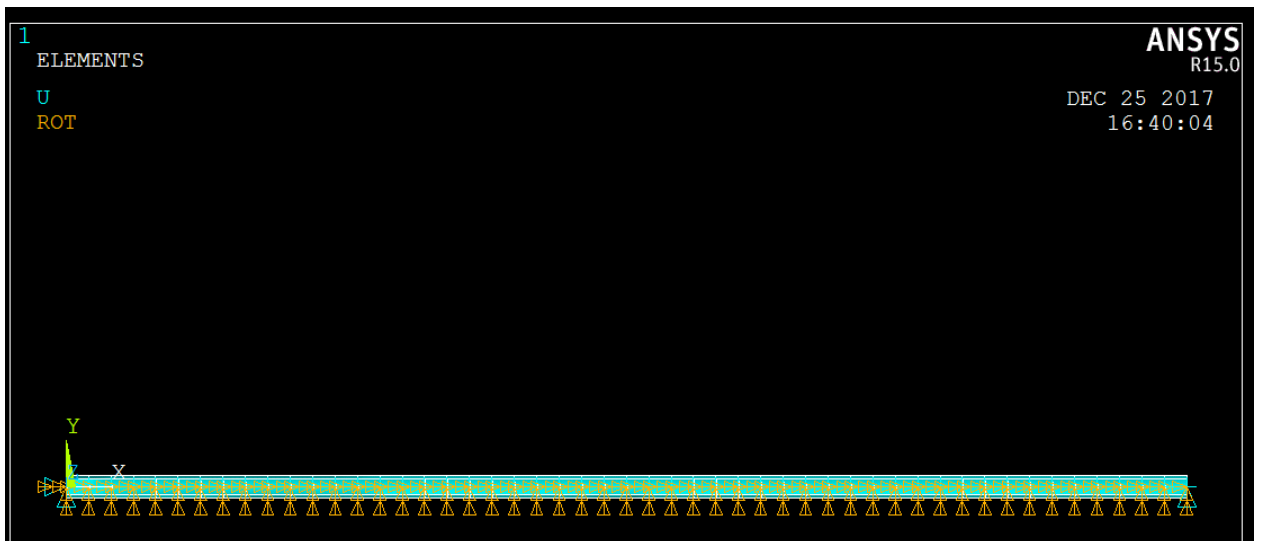

- $\bullet$ 10.求解
- GUI:【Main Menu】/【Solution】/【Solve】/【Current LS】。
- 单击 "Solve Current Load Step " 对话框的 "OK "  按钮。 出现"Solution is done!"提示时, 求解完成。

- 11.查看结果
- •(1)列表显示各阶模态固有频率
- GUI:【Main Menu】/【General Postproc】/【Results Summary】

- •(2)查看振型
- $\bullet$ <sup>1</sup>)选取模态阶数
- $\bullet$  GUI:【Main Menu】/【General Postproc】/【Read Results】 /【By Pick】
- 在弹出的选取框中选取要观察的模态, 单击"Read", 然 后单击"Close"。如图所示。

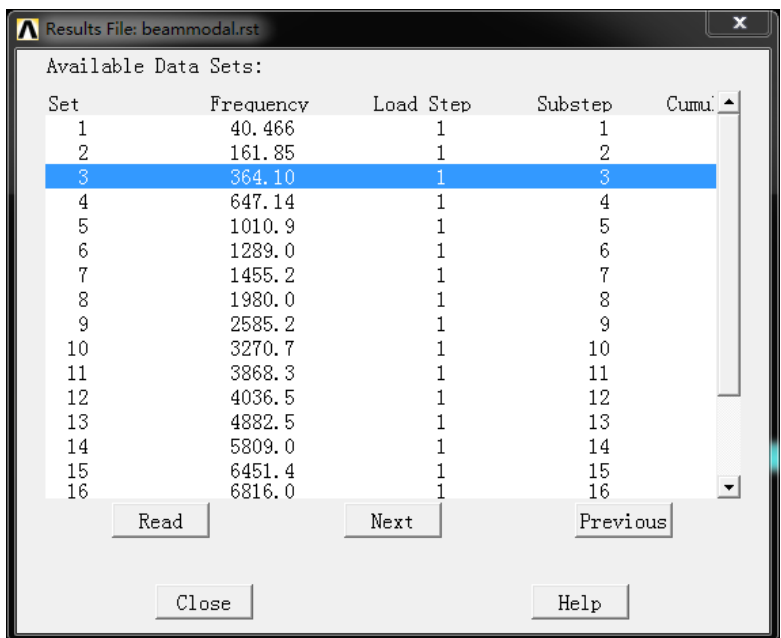

•2)图形显示

读入结果后,可以画出这阶模态的变形图和动应力分布。注意此是的位移和应 力绝对大小没有意义,只表示各点的相对大小。可以看出弯曲振型均为正弦波, 这与理论一致。另外由于梁单元不是纯弯,可能还会有伸缩振动的模态。

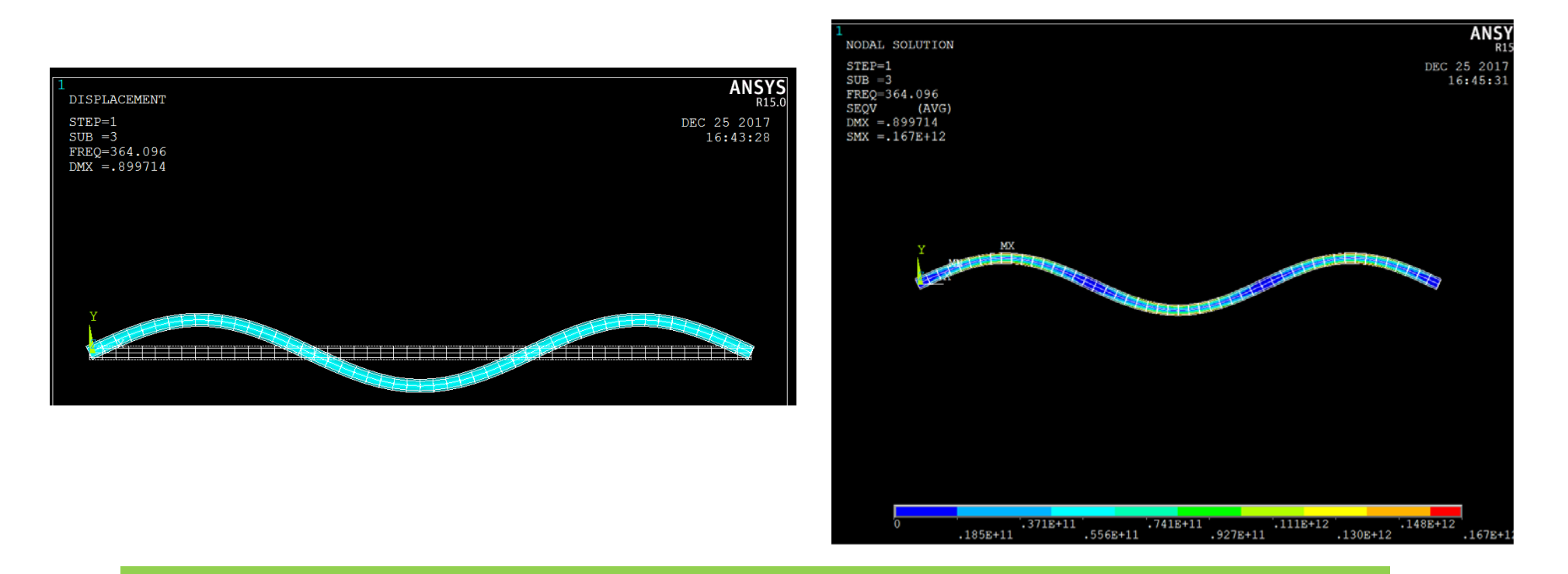

 $\bullet$ 3) 动画 GUI:【Utility Menu】/【PlotCtrls】/【Animate】 / 【Mode Shape】